# **KONGRESS STADTLANDBIO** DIGITAL

### **FAQ Congress STADTLANDBIO 2021 DIGITAL (last update: 18.02.2021)**

### 18.2.2021 www.stadtlandbio.de

#### **1. Where can I find my login data?**

You have received an email from the sender schedule@talque.com. Please also check your spam folder. The email contains a link that will forward you directly to the platform.

#### **2. What happens if I click the link from the on-boarding email?**

Then you redirected to the platform. First, the onboarding process will ask you to fill out your personal profile. This is your personal profile within the platform. Once you have completed the onboarding process, you are on the platform and can begin interacting.

#### **3. How do I find the STADTLANDBIO congress on the platform?**

Click on "Schedule" in the menu on the top left. Afterwards, you will find various options to choose from in the menu below. Please click on the button "STADTLANDBIO". If there are many live events, please scroll down a bit until you find the "STADTLANDBIO" congress. Only then, you will be able to see the respective options and the button for "STADTLANDBIO".

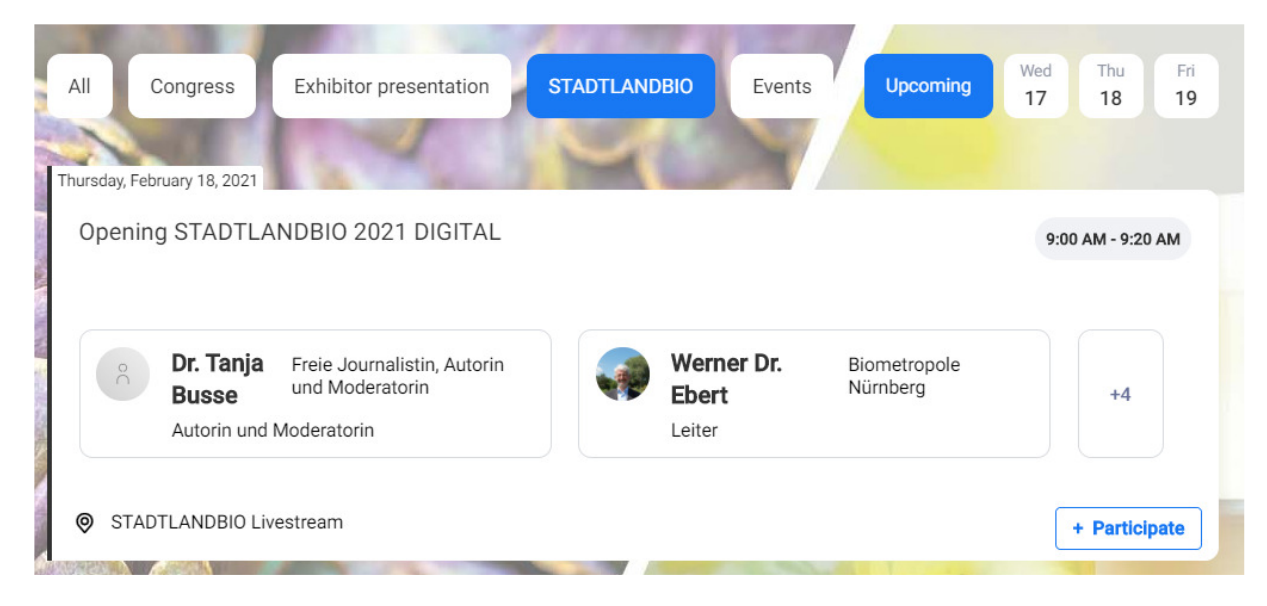

#### **4. How can I save all lectures of STADTLANDBIO into my personal calendar and what are the advantages?**

Click on "Participate" on the preview display of the event on the right.

## **KONGRESS STADTLANDBIO** DIGITAL

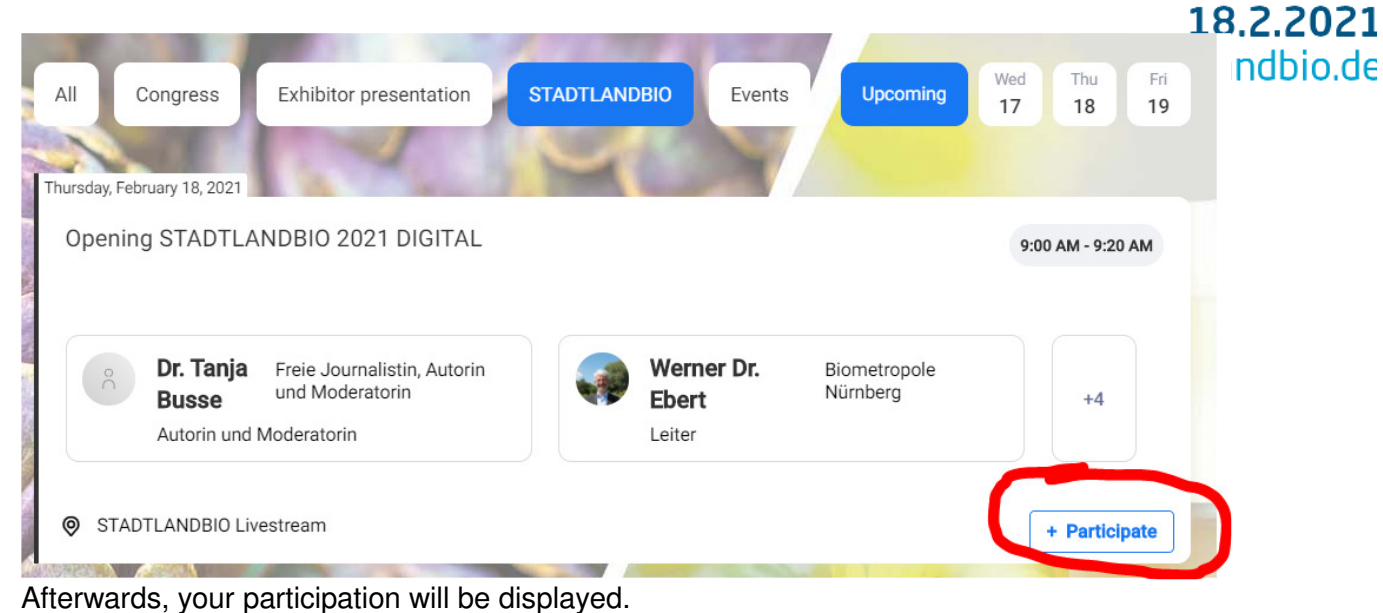

Thursday, February 18, 2021 Goals and measures of Green Deal, Farm-to-Fork Strategy and Organic Action Plan 9:25 AM - 9:45 AM Dr. Tanja Freie Journalistin, Autorin und Moderatorin **Busse** Autorin und Moderatorin STADTLANDBIO Livestream ⊙ You are attending **A SERVICE BUT AND A STORE OF STRATEGIC** Thursday, February 18, 2021 Was leisten Städte, Landkreise und Regionen für die Land- und Ernährungswirtschaft? 9:45 AM - 10:05 AM Wie können die EU und der Green Deal dies unterstützen? **Britta Walthelm** Stadt Nürnberg Dr. Tanja Freie Journalistin, Autorin und Moderatorin **Busse** Referentin für Umwelt und Gesundheit Autorin und Moderatorin STADTLANDBIO Livestream  $\oslash$  You are attending Please do this for all agenda items you would like to attend. The sessions will automatically be added to your calendar. Your personal calendar is available in the

menu on the top right hand side:

Schedule Contact & Support Participants Exhibitor Product Novelties Trade Press Booth Admin Partner Products

# **KONGRESS STADTLANDBIO DIGITAL**

#### **5. How do I view the respective event?**

### 18.2.2021 www.stadtlandbio.de

Select your preferred event, then the event will open and you can view the event.

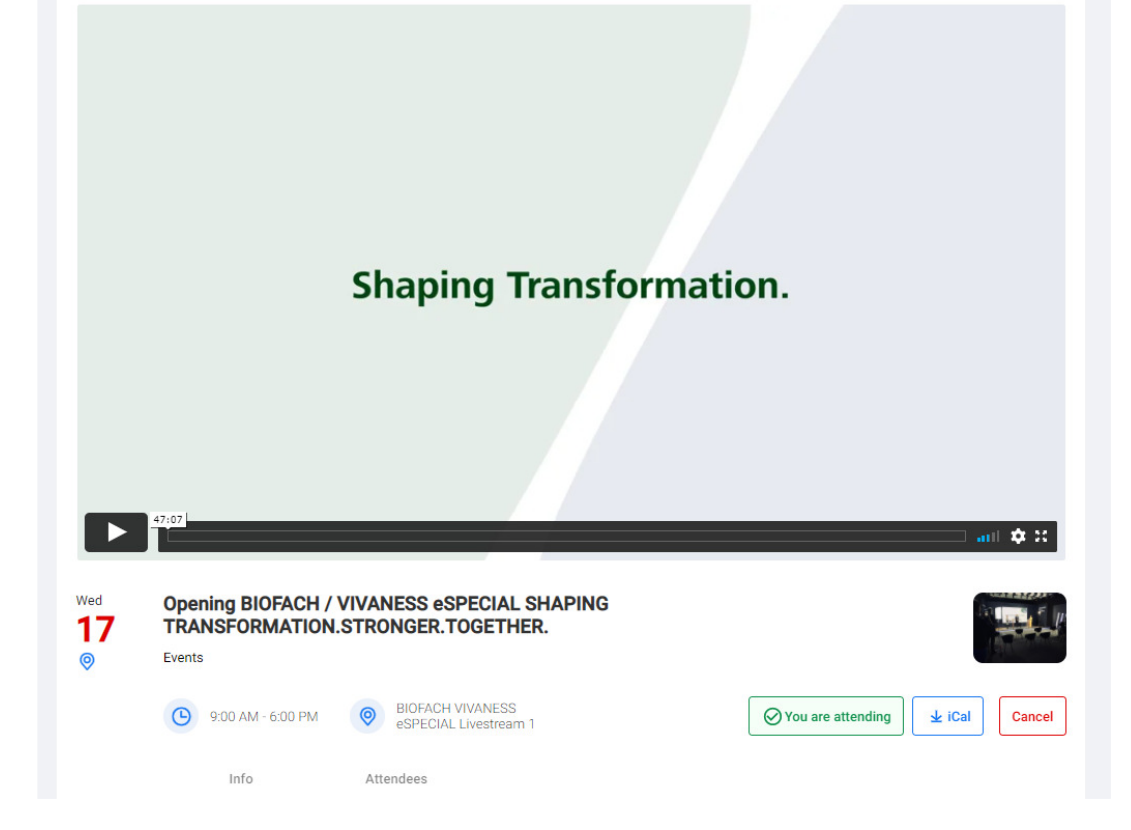

#### **6. How do I get from one STADTLANDBIO event to the next event?**

Either click on the next agenda item on the left side or go back to the main menu under "Schedule" -> "STADTLANDBIO" and select the next item (see 3.)